# **USER MANUAL bmornW710**

# **Table of Contents**

- 1. Cautions
- 2. Device Overview
- 3. Main Functions
- 4. Basic operation
- 5. Home screen
- 6. Connecting to networks
- 7. USB Connection
- 8. Applications
- 9. Video Play
- 10. Music play
- 11. Camera
- 12. System settings
- 13. FAQ
- 14. About firmware
- 15. Technical specifications
- 16. Declaration of conformity

#### **ALL RIGHTS RESERVED**

©2014. All rights are reserved. No part of this document can be reproduced without permission. All trademarks and brand names mentioned in this publication are property of their respective owners. While all the efforts have been made to ensure the accuracy of contents in this manual, we presume no responsibility for errors or omissions or statements of any kind, whether such errors are omissions or statements resulting from negligence, accidents, or any other cause. We operate a policy of continuous development and reserve the right to make changes and improvements to the device, device features/specifications or any of its parts without prior notice. Your device may have preinstalled bookmarks and links for third party internet sites and may allow you to access third party sites. These are not affiliated with us, and we do not endorse or assume liability for them. If you access such sites, take precautions for security or content. The warranty does not cover any third party software, settings, content, data or links, whether included/ downloaded in the product, whether included during installment, assembly, shipping or any other time in the delivery chain or otherwise and in any way acquired by you. To the extent permitted by applicable law(s), we do not warrant that any of our software will meet your requirements. will work in combination with any hardware or software applications provided by a third party, that the operations of the software will be uninterrupted or error free or that any defects in the software are correctable or will be corrected.

*User's Manual is provided just to guide the user about the functionality of the device. The user manual is not a certificate of technology. Some functions may vary due to modifications and upgrades of software or due to printing mistake. We take the right to have updates on the manual without prior notification. For updated version of the user manual, please access www.utok.com.*

#### **1 . C a u t i o n s**

Read these notes carefully before using tablet, to ensure use tablet safely & correctly:

- Use only the battery and charger delivered by our company. Using other products may lead to different problems, such as overheating the product.
- In order to have a long lasting life for the battery, please charge it for 8 to 12 hours before the first use.
- Don't throw battery into the fire, it could cause explosion.
- Operating time is based on the ideal working environment. Working in extreme temperatures, the battery working time will be shorter.
- The reccomended temperature of use for this device is 5-35°C.
- Do no use the product in areas with very low or very high temperatures or in wet or dusty areas. Do not leave the

product under the direct sunlight.

Prevent the machine fell to the ground or other strong shocks.

● If water and other liquids spilled on the unit, immediately turn it off and clean it with a dry and soft cloth.

- Do not touch the charger, the cable or the power supply with wet hands. This can lead to eletrical shock.
- Do not disassemble the unit or it's accessories and do not try to repair the product. This will lead to waranty loss.

If your product is not running well, please send it to the nearest authorised service center.

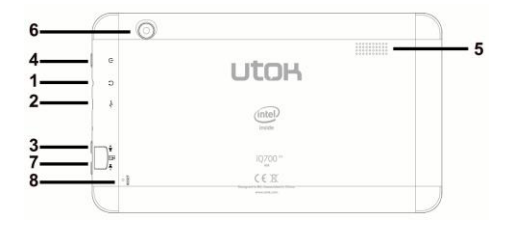

#### **2 . D e v i c e O v e r v i e w**

- 1. Headphone jack
- 2. Micro USB port
- 3. Volume up, volume down
- 4. Power/ lock key
- 5. Speaker
- 6. Camera
- 7. MicroSD card slot
- 8. Reset

# **3. Main Functions**

Enjoy the multimedia library anywhere and anytime. This portable device can play music, video, or photo-album files.

The device comes with an integrated microSD card slot. You can increase the memory storage upto 32GB by installing this card.

● Photo and video cameras. With the preinstalled photo and video cameras you can take pictures and make videos anytime.

- Connect to the Internet wirelessly with the built-in WiFi.
- You can surf the Internet and visit your favorite websites.
- You can access your e-mail account and stay in contact.
- Social networks. By installing this type of aplication, you can be in contact all the time with all your friends.

Youtube. Surf Youtube to have access to the most popular and biggest online video sharing comunity.

Discover thousands of applications for Android. Games, utility aplications and others, all available trough Google Play.

#### **4 . B a s i c o p e r a t i o n**

#### **4.1 Power On**

Press POWER button for around 2 seconds and the device will start up and display the lock screen. Slide the lock to the right to unlock. This will lead you to the Home Screen.

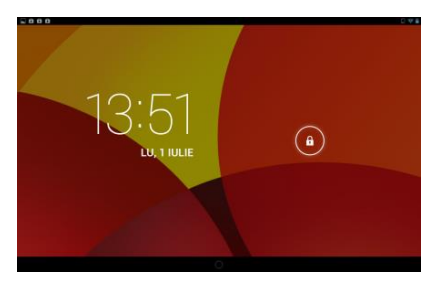

#### **4.2 Standby**

When the device is working, press POWER button shortly to shut the display and it goes into standby mode. Press POWER button again to awake the device, and slide the lock to continue.

#### **4.3 Power Off**

Press POWER button for around 2 second and choose OK in the popup.

#### **4.4 Reset**

If the device is blocked or cannot start or and can not be turned off by POWER button, users can use RESET function.

#### **4.5 Recharging**

When the device can not be turned on normally or it is shuting down automatically, it may need to be recharged.

Please use the correct charger as the manufacturer guides.

#### **4.6 Home Screen**

From any applications, press  $\bigcirc$  to go to Home Screen.

#### **4.7 Back Button**

Press  $\Rightarrow$  to go to the previous page.

#### **4.8 Recent Task**

Press  $\sqrt{ }$  to view recent tasks. Tap the task frame to open it, or slide to close it. If the product is functioning slowly, you have to access this function in order to close the programs that are running and you do not use, as these are actually slowing down your system performance.

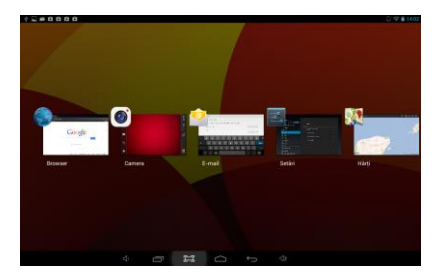

# **4.9 Menu**

Tab  $\overline{\phantom{a}}$  or  $\overline{\phantom{a}}$  to access the main menu and to view all the options.

# **4.10 Screen Capture**

Tab **to capture screenshot.** 

#### **5 . H o m e s c r e e n**

There are several pages, slide to the left and to the right in order to view all these main screens.

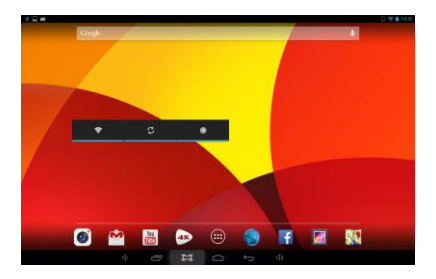

#### **5.1 Add apps & widgets to Home Screen**

Launch apps list, press the icon and drag it to Home Screen if you want to add it on this main screen. At Home Screen, press icons to drag leftward or rightward to move it to other pages. Drag upwards and place it over the remove icon if you want to erase it from Home Screen.

#### **5.2 Wallpaper**

If you want to change the picture on the homescreen, long press blank space of the Home Screen, and choose different wallpapers in the popup.

9

# **5.3 Notification Bar**

Tab and slide down from the upper right corner of your screen to view the *notification bar*, informing you about the WIFI status, battery, updates, downloads and others.

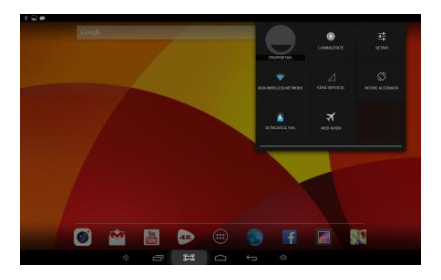

# **5.4 Search**

Tab Google  $\parallel \Phi$  to search information at local or on the Internet. Voice Search is supported.

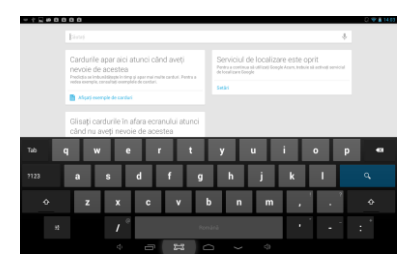

**6 . C o n n e c t i n g t o n e t w o r k s**

#### **6.1 Connecting to Wi-Fi**

● Press the Settings Icon ● Slide Wi-Fi icon  $\bigotimes$  Wi-Fi  $\bigotimes$  ON to the right (ON) to turn on Wi-Fi, the tablet will scan and offer a list of available Wi-Fi net-works around. Tab the name of Wi-Fi to connect to it. ● If the Wi-Fi network doesn't have a password, the tablet will connect to it automatically. If the Wi-Fi network has a password, input it and tap *connect*.

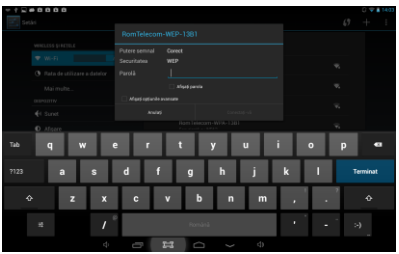

● Slide Wi-Fi icon <del>◆ Wi-Fi</del> OFF to the left to turn on Wi-Fi.

*–* .

# **6.3 Other Networks**

- Ethernet
- VPN
- Please notice: Availability and network speed depend on the

# **7** USB Connection

The tablet can be connected to a Window computer via a USB cable and then you can transfer music, videos, pictures and other file in both directions. Operations are as follows:

- Use a USB cable to connect the tablet with the PC.
- Tab *Turn on USB storage* to read storage of the tablet from PC. Now you can copy files back and forth.
- Tab *Turn off USB storage* to disconnect from PC, and remove the USB cable.

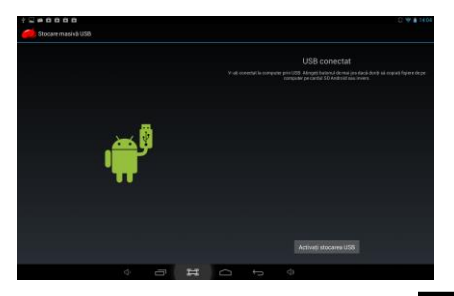

If above interface does not pop up, tab the icon at upper left corner of screen and choose *USB connected* in the popup.

# **8 . A p p l i c a ti o n s**

#### **8.1 Install New Apps**

8.1.1 To download & install apps from *Playstore* **1**, just follow the system instructions.

8.1.2 To install apps APK packages in tablet's storage, run *File Manager*, find the location of apps' packages, and press its name to install.

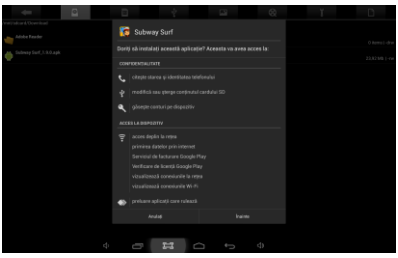

#### **Tips**

● To install applications which are not from *Playstore*, make sure Unknown source is *ON*. (you can find it in Setting – Security – DEVICE ADMINISTRATION)

● If the application already exists in the tablet, choose *OK* to replace it by latest version of package.

#### **8.2 Applications uninstall**

8.2.1 Press *Setting – Apps – All*.

8.2.2 Press the application you want to remove.

8.2.3 Press *Uninstall*.

#### **8.3 Applications management.**

8.3.1 Press *Setting – Apps – All*.

8.3.2 Press application and choose *Force stop, Uninstall, Clear data* or *Move to SD*.

# **9 . V i d e o P l a y**

You can use the tablet's pre-installed video application to enjoy movies & videos, or install other video apps to enrich your video play.

9.1 Press the icon to enter the video player interface, or open the video files from *File Manager* directly.

9.2 The tablet supports many formats of video files including 1080P AVI, DIVX, DIVX, XVID, rm, rmvb, WMV, MOV, MP4, MPEG, DAT, VOB, MPG, FLV, ASF, TS, TP, 3GP.

9.3 Tab progress bar to go fast-forward or fast-rewind.

9.4 Tab  $\Box$  to access video player settings.

# 10. Music play

You can use the tablet's pre-installed *Music Player* to enjoy music, or install other audio apps.

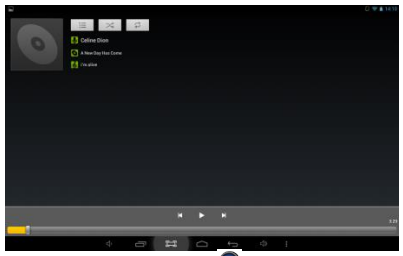

10.1 Press the Music player icon  $\bullet$  to enter the music player interface, or open from *File Manager* directly.

10.2 The device supports the following formats of audio files: MP3, WMA, MP2, OGG, AAC, FLAC, APE, 3GP, WAV, and more.

10.3 Tab the progress bar to go fast-forward, fast-rewind.

10.4 If there is no audio in the play list, system will automatically load the audio files from the storage of tablet.

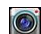

# **1 1 . C a m e r a**

Press the icon  $\left[ \odot \right]$  to access camera function.

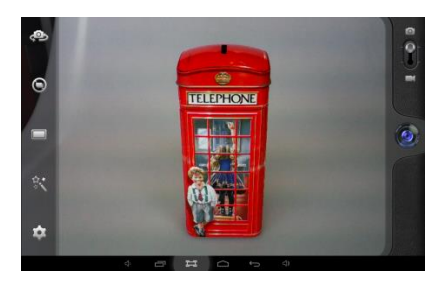

**11.1 Photos Mode** 11.1.1 Click Blue Circle  $\bigodot$  to take pictures. 11.1.2 Click to access photographing options.

11.1.3 Click the thumbnail picture to view saved pictures.

11.1.4 Click **to** switch to video recording mode.

# **11.2 Video Recording Mode**

11.2.1 Click Red Circle  $\bullet$  to start video recording, click it again to stop and save the video.

11.2.2 Click to access photographing options.

11.2.3 Click the thumbnail picture to view saved videos.

11.2.4 Click  $\overline{\bullet}$  to switch to photos mode.

# Umba si mesoda de i

**1 2 . S y s t e m s e t t i n g s**

Tab Setting icon **that to enter system settings**, including Wireless & networks, Sound, Display, Storage, Battery, Apps, Location services, Security, Language/input, Backup/reset, Accounts & sync, Date/time, Accessibility, Developer options and About tablet.

#### **12.1 Wireless & Networks**

From Settings menu, select "Internet connects manager", press "Wi-Fi settings", enter in the Wi-Fi manu and select "Wi-Fi" to open the connectio. After the WiFi is active, an automatic search will be initiated. A list of all available networks will be displayed. Press on the name of the network that you want to connect to, enter the password and in a few seconds you will be connected to the Internet.

system will detect the dongle and will activate it. Enter the menu Settings / WiFi and other networks, select "Mobile Networks" and the system will automatically connect to the Internet.

#### **12.2 Sound**

You can set volumes, ringtone & notification and system sounds.

#### **12.3 Display**

Options: Brightness, Wallpaper, Auto-rotate screen, Auto sleep time, Font size, Accelerometer coordinate system, Smart color, and Intelligent backlight.

#### **12.4 Storage**

A general view of internal storage and external SD card.

#### **12.5 Battery**

A general view of battery information

# **12.6 Apps**

See *item 8. Applications*

#### **12.7 Location services**

In this menu you can activate the location services in order to give access to diferent applications to display diffrerent informations regarding your location or the distances to the nearest points of interest.

#### **12.8 Security**

Options: Screen security, Passwords, Device administration and Credential storage.

Tips: If you want to install applications beyond *Playstore*, please turn on *Unknown sources*.

#### **12.9 Language & input**

You can change the language of system, and choose keyboard in-puts by default.

Tips: If you have installed an input, remember to turn on it in this setting.

#### **12.10 Backup & reset**

Options: Backup & Restore, Factory data reset and Recovery Mode. In order to ensure that you will not lose your private informations, we suggest that you periodically create a back-up copy of the data.

#### **12.11 Accounts & sync**

You can manage all accounts recorded in the tablet.

#### **12.12 Date & time**

Options: Time & Date settings, time zone and format settings.

#### **12.13 Accessibility**

Options: Large text, Auto-rotate screen, Speak passwords, Touch & hold delay and Install web scripts. You can personalise all these options in order to serve your needs and to have a best experience with your device.

#### **12.14 Developer options**

Options: Desktop backup password, Stay awake, HDCP checking, Protect SD card, USB debugging, Allow mock locations, Input and Drawing.

# **12.15 About Tablet**

A view of tablet information (model, system, firmware version, etc)

#### **1 3 . F A Q**

#### **1. The device cannot connect to WiFi**

• Check if the wireless network is working ok with another device.

• Make sure the device is inside the connection area of the WiFi. The walls or other obstacles can decrease the signal range.

• Make sure the password used is the correct one.

#### **2. The device does not start**

• The device will not start if the battery power is below the critical level. In this case, please recharge the battery.

- Press the RESET button and check if the product is starting.
- Check if the charger si correctly connected.

#### **3. Heating problem**

• If you are simultaneously working in more applications or when you use the display with the highest level of brightness or while charging, the device can get warm. This is normal and will not lead to other problems of functionality.

#### **4. The system is not working correctly**

• Installing third party applications can lead to system malfunctioning. Uninstall these third party applications or have a factory reset in order to have the device functioning in normal parameters again.

#### **5. Problems with e-mail setup**

• Make sure the device is connected to a WiFi network and that this network can connect to the Internet.

• Make sure all the data for the e-mail account were correctly inserted in the application.

• Make sure the date of the system is correct.

#### **6. Recording problems**

• Press the RESET button and after restart check if the recording works well.

#### **7. Usage time too short**

• Battery usage time can be influenced by the temperatures in the working environment. If the temperature is too high or too low, the working time will be affected. It is recommended to use the device in a normal temperature environment.

Battery usage time depends on the way you use the device. High audio volume or WiFi make the battery life shorter.

In order to have a long lasting life for the battery, please charge it for 8 to 12 hours before the first use.

#### **8. Headphones without sound**

Make sure the audio file you are trying to listen to is not broken. Try listening to another audio file to confirm.

Make sure you have a good wire connection between the

headphones and the device.

#### **9. Display color problems for photos or videos**

• Press the RESET button to check this issue.

#### **10. Erors while copying files**

- Please check if the storage space is full.
- Please check if the USB cable is in good condition.

#### **11. Other problems**

• Most of the problems can be solved with restarting of the device, with the reset to factory settings from the main menu or by pressing the RESET button on the side of the case.

#### **1 4 . A b o u t f i r m w a r e**

Firmware contained in the tablets provides the control program for the device, and it is offered by the original manufacturer. Flashing firmware (refer to *rebuilding firmware into the device*) is the final solution to serious system problems. For common breakdown you can just restart the device, or run *factory reset.* If system crashes appear continuously even after you have run factory reset, you can flash firmware under professional guidance. The firmware preloaded in the device is a stable version for the tablet, please do not flash it with other versions of firmware unless absolute necessity. We DO NOT suggest any private firmware flashing without guidance of the original

manufacturer, who is not responsible for any possible breakdown of the tablet caused by user's private firmware flashing.

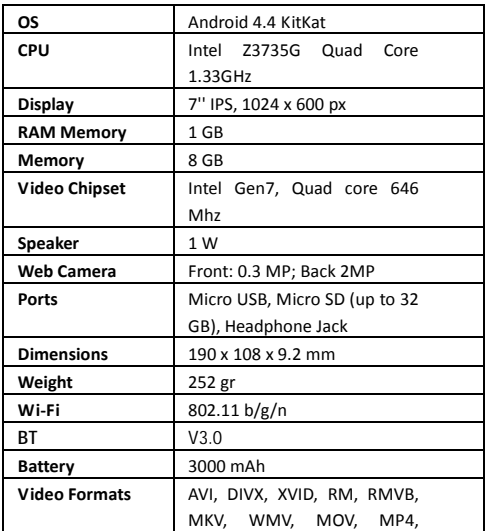

# 15. Technical specifications

# FCC Information and Copyright

This equipment has been tested and found to comply with the limits for a Class B digital device, pursuant to part 15 of the FCC Rules.

These limits are designed to provide reasonable protection against harmful interference in a residential installation. This equipment generates,

uses and can radiate radio frequency energy and, if not installed and used in accordance with the instructions, may cause harmful interference

to radio communications. However, there is no guarantee that interference will not occur in a particular installation. If this equipment does

cause harmful interference to radio or television reception, which can be determined by turning the equipment off and on, the user is

encouraged to try to correct the interference by one or more of the following measures:

—Reorient or relocate the receiving antenna.

—Increase the separation between the equipment and receiver.

—Connect the equipment into an outlet on a circuit different from that to which the receiver is connected.

—Consult the dealer or an experienced radio/TV technician for help.

15.19 Labelling requirements.

This device complies with part 15 of the FCC Rules. Operation is subject to the following two conditions:

(1)This device may not cause harmful interference, and

(2) this device must accept any interference received, including interference that may cause undesired operation.

changes or modifications not expressly approved by the party responsible for compliance could void the user's authority to operate the equipment.

**FCC RF warning** statement: the device has been evaluated to meet general RF exposure requirement , The device can be used in portable exposure condition without restriction.